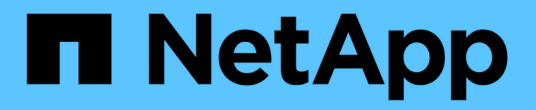

# 統合のために**ServiceNow**を設定しています

OnCommand Insight

NetApp April 01, 2024

This PDF was generated from https://docs.netapp.com/ja-jp/oncommand-insight/howto/servicenowintegration-elevate-role.html on April 01, 2024. Always check docs.netapp.com for the latest.

## 目次

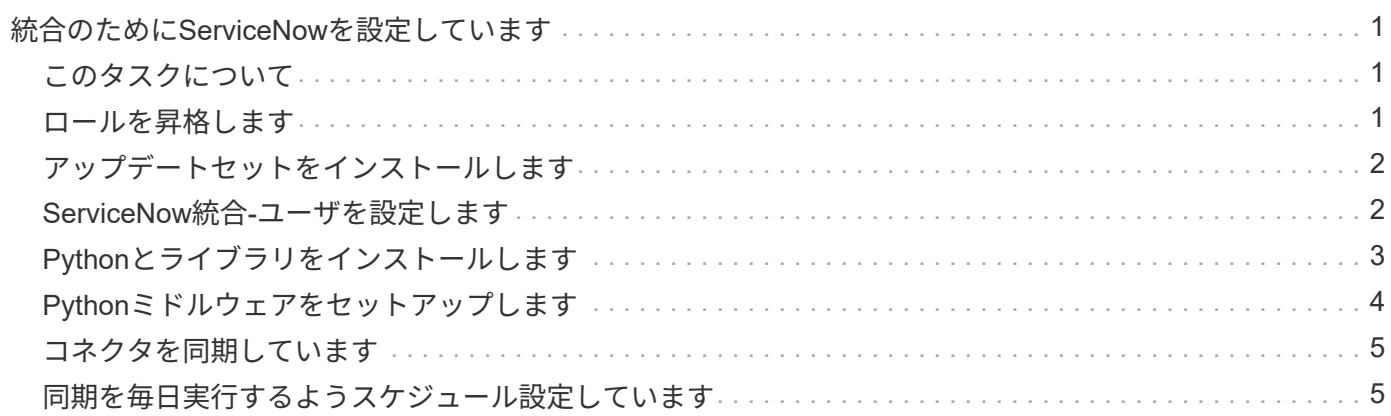

## <span id="page-2-0"></span>統合のために**ServiceNow**を設定しています

ServiceNowとInsightを統合するには、いくつかのセットアップタスクが必要です。

## <span id="page-2-1"></span>このタスクについて

ServiceNowとInsightを統合する場合は、次のタスクを実行する必要があります。

ServiceNow側:

- ロールの昇格
- アップデートセットをインストールします
- ユーザを設定します

Insight側:

• ServiceNowユーザを追加します

Pythonコネクタ側:

- Pythonをインストールします
- 追加のライブラリをインストールします
- コネクタを初期化します
- config.iniファイルを編集します
- コネクタをテストします
- コネクタを同期化します
- 毎日のタスク実行のスケジュールを設定します

各項目については、以降のセクションで詳しく説明します。

### <span id="page-2-2"></span>ロールを昇格します

Insightと統合するには、ServiceNowのロールをsecurity\_adminに昇格する必要がありま す。

手順

- 1. 管理者権限でServiceNowインスタンスにログインします。
- 2. ドロップダウンで[ロールの昇格]\*を選択し、自分のロールをsecurity\_adminに昇格します。[OK] をクリッ クします。

### <span id="page-3-0"></span>アップデートセットをインストールします

ServiceNowとOnCommand Insight の統合の一環として、データを抽出およびロードす るための特定のフィールドとテーブルをコネクタに提供するために、事前設定されたデ ータをServiceNowにロードするアップデートセットをインストールする必要がありま す。

#### 手順

- 1. 「取得したアップデートセット」を検索して、ServiceNowのリモートアップデートセットテーブルに移動 します。
- 2. [Import Update Set from XML]をクリックします。
- 3. アップデートセットは、以前にローカルドライブにダウンロードしたPythonコネクタ.zipファイル(この 例では、)にあります C:\OCI2SNOW フォルダ)をクリックします \update\_sets サブフォル ダ。[Choose File]\*をクリックし、このフォルダの.xmlファイルを選択します。[ アップロード ] をクリッ クします。
- 4. 更新セットがロードされたら、それを開き、\*[更新セットのプレビュー]\*をクリックします。

エラーが検出された場合は、更新セットをコミットする前に修正する必要があります。

5. エラーがない場合は、\*[Commit Update Set]\*をクリックします。

アップデート・セットがコミットされると、\* System Update Sets **>** Update Sources \*ページに表示され ます。

### <span id="page-3-1"></span>**ServiceNow**統合**-**ユーザを設定します

Insightに接続してデータを同期するには、ServiceNowユーザを設定する必要がありま す。

このタスクについて

#### 手順

- 1. ServiceNowでサービスアカウントを作成します。ServiceNowにログインし、\* system security **>** users and groups **>** users \*に移動します。[New]\*をクリックします。
- 2. ユーザ名を入力します。この例では、統合ユーザとして「OCI2SNOW」を使用します。このユーザのパ スワードを入力します。

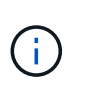

この方法では、ドキュメント全体で「OCI2SNOW」という名前のサービスアカウントユー ザを使用します。別のサービスアカウントを使用することもできますが、環境全体で一貫 したアカウントであることを確認してください。

- 3. メニューバーを右クリックし、\*[保存]\*をクリックします。これにより、ロールを追加するためにこのユー ザにとどまることができます。
- 4. [編集]\*をクリックし、このユーザに次のロールを追加します。
- 資産
- import\_transformer
- REST\_SERVICE
- 5. [ 保存 ( Save) ] をクリックします。
- 6. 同じユーザをOnCommand Insight に追加する必要があります。Administrator権限を持つユーザとし てInsightにログインします。
- 7. \* Admin **>** Setup に移動し、 Users \*タブをクリックします。
- 8. ボタンをクリックし、[ユーザーの追加]\*を選択します。
- 9. nameに「OCI2SNOW」と入力します。上記で別のユーザ名を使用した場合は、その名前をここに入力し ます。上記のServiceNowユーザと同じパスワードを入力します。Eメールフィールドは空白のままにして もかまいません。
- 10. このユーザに\* User \*ロールを割り当てます。[ 保存( Save ) ] をクリックします。

### <span id="page-4-0"></span>**Python**とライブラリをインストールします

Pythonは、Insight Serverにインストールすることも、スタンドアロンのホストやVMに インストールすることもできます。

#### 手順

- 1. VMまたはホストに、Python 3.6以降をダウンロードします。
- 2. カスタムインストールを選択し、次のオプションを選択します。これらは、コネクタスクリプトを適切に 操作するために必要なものであるか、または強くお勧めします。
	- すべてのユーザーのランチャーをインストールします
	- パスにPythonを追加します
	- install pip (Pythonが他のパッケージをインストールできるようにする)
	- TK/Tclとアイドルを取り付けます
	- Pythonテストスイートをインストールします
	- すべてのユーザーにPYランチャーをインストールします
	- ファイルをPythonに関連付けます
	- インストールされているアプリケーションのショートカットを作成します
	- 環境変数にPythonを追加します
	- 標準ライブラリを事前コンパイルします
- 3. Pythonがインストールされたら、Pythonライブラリ「re quests」と「psnow」をインストールしま す。次のコマンドを実行します。 python -m pip install requests pysnow

\*注:\*このコマンドは、プロキシ環境で動作している場合に失敗することがあります。この問題 を回避す るには、各Pythonライブラリを手動でダウンロードし、インストール要求を1つずつ正しい順序で実行す る必要があります。

コマンドはいくつかのファイルをインストールします。

- 4. Pythonライブラリが正しくインストールされていることを確認します。次のいずれかの方法でPythonを起 動します。
	- cmdプロンプトを開き、と入力します python
	- Windowsの場合は、**[**スタート**]\***を開き、[Python]**>**[Python-python.exe]<version> \*を選択します
- 5. Pythonプロンプトで、と入力します modules

Pythonは、モジュールのリストを収集している間、しばらく待つように要求し、それが表示されます。

### <span id="page-5-0"></span>**Python**ミドルウェアをセットアップします

Pythonと必要なライブラリがインストールされたので、OnCommand Insight とServiceNowと通信するようにミドルウェアコネクタを設定できます。

#### 手順

- 1. コネクタソフトウェアをダウンロードしたホストまたはVMで、管理者としてcmdウィンドウを開き、に 変更します \OCI2SNOW\ フォルダ。
- 2. 空の\* config.ini\*ファイルを生成するには、スクリプトを初期化する必要があります。次のコマンドを実行 します。 oci\_snow\_sync.pyz init
- 3. テキストエディタで**config.ini**fileを開き、[OCI]セクションで次の変更を行います。
	- 「\* url \*」をに設定します <code><a href="https://&lt;name.domain&gt" class="bare">https://&lt;name.domain&gt</a>;</code> または <code><a href="https://&lt;ip" class="bare">https://<ip</a> address&gt;</code> (Insightインスタンス)。
	- 作成したInsightユーザ(OCI2SNOWなど)に、\* user と password \*を設定します。
	- 。include off vms を false \*に設定します
- 4. [SNOW]セクションで、次の変更を行います。
	- Instance \*をServiceNowインスタンスのFQDNまたはIPアドレスに設定します
	- \*User\*および\*Password\*をServiceNowサービスアカウントユーザ(OCI2SNOWなど)に設定しま す。
	- OCI URL の**\***フィールドで、 URL \*フィールドを「u\_oci\_url」に設定します。このフィールドは、 コネクタOCIの更新セットの一部として作成されます。これはお客様の環境で変更できますが、変更 する場合は、こことServiceNowで変更する必要があります。このフィールドはそのままにしておくこ とを推奨します。
	- \*filter\_status\*フィールドを"`installed, in Stock`に設定します。ステータスが異なる場合は、新しいレ コードをアップロードする前に、すべてのレコードをInsightレコードと一致させるために、ここでス テータスを設定する必要があります。ほとんどの場合、このフィールドは変更されません。
	- **stale\_status**を"`Retired"に設定します。
- 5. [プロキシ]セクションは、プロキシサーバーを使用する場合にのみ必要です。このセクションを使用する 必要がある場合は、次の設定を確認してください。
	- ;https =<http://<host>:<port>>
	- ;http=<http://<host>:<port>>

◦ ;include\_oci = True

- ;INCLUDE\_SNOW = True
- 6. [Log]セクションは、より詳細なデバッグ情報が必要な場合にのみ編集してください。
- 7. コネクタをテストするには、管理者としてcmdプロンプトを開き、\OCI2SNOWフォルダに移動します。 次のコマンドを実行します。 oci\_snow\_sync.pyz\_test

詳細については、を参照してください logs\ フォルダ。

### <span id="page-6-0"></span>コネクタを同期しています

ServiceNow、Insight、およびコネクタを適切に設定したら、コネクタを同期できます。

#### 手順

- 1. cmdプロンプトを開き、\OCI2SNOWフォルダに移動します。
- 2. 次のコマンドを2回実行します。1回目の同期で項目が更新され、2回目の同期で関係が更新されます。 oci snow sync.pyz sync
- 3. ServiceNowインスタンスのStorage Serverテーブルに値が入力されていることを確認します。ストレージ サーバを開き、そのストレージに関連するリソースが表示されていることを確認します。

### <span id="page-6-1"></span>同期を毎日実行するようスケジュール設定しています

Windowsタスクスケジューラを使用して、ServiceNowコネクタを自動的に同期できま す。

このタスクについて

自動同期により、Insightのデータが定期的にServiceNowに移動されます。スケジューリングには任意の方法 を使用できます。次の手順では、Windowsタスクスケジューラを使用して自動同期を実行します。

#### 手順

- 1. Windowsの画面で、**[**スタート**]\***をクリックし、[実行]**>**[タスクスケジューラ]\*と入力します。
- 2. [基本タスクの作成…]\*をクリックします
- 3. 「OCI2SNOW Connector Sync」のようなわかりやすい名前を入力します。タスクの概要 を入力しま す。「 \* 次へ \* 」をクリックします。
- 4. タスク\*毎日\*を実行する場合に選択します。「 \* 次へ \* 」をクリックします。
- 5. タスクを実行する時刻を選択します。「 \* 次へ \* 」をクリックします。
- 6. アクションで、\*プログラムの開始\*を選択します。「 \* 次へ \* 」をクリックします。
- 7. [プログラム/スクリプト\*]フィールドにと入力します C:\OCI2SNOW\oci\_snow\_sync\_pyz。[\* Arguments\*]フィールドにと入力します sync。[開始場所(Start in \*)]フィールドにと入力します C:\OCI2SNOW。[次へ]\*をクリックします。

8. 概要の詳細を確認し、\*[完了]\*をクリックします。

これで、同期が毎日実行されるようにスケジュールされました。

Copyright © 2024 NetApp, Inc. All Rights Reserved. Printed in the U.S.このドキュメントは著作権によって保 護されています。著作権所有者の書面による事前承諾がある場合を除き、画像媒体、電子媒体、および写真複 写、記録媒体、テープ媒体、電子検索システムへの組み込みを含む機械媒体など、いかなる形式および方法に よる複製も禁止します。

ネットアップの著作物から派生したソフトウェアは、次に示す使用許諾条項および免責条項の対象となりま す。

このソフトウェアは、ネットアップによって「現状のまま」提供されています。ネットアップは明示的な保 証、または商品性および特定目的に対する適合性の暗示的保証を含み、かつこれに限定されないいかなる暗示 的な保証も行いません。ネットアップは、代替品または代替サービスの調達、使用不能、データ損失、利益損 失、業務中断を含み、かつこれに限定されない、このソフトウェアの使用により生じたすべての直接的損害、 間接的損害、偶発的損害、特別損害、懲罰的損害、必然的損害の発生に対して、損失の発生の可能性が通知さ れていたとしても、その発生理由、根拠とする責任論、契約の有無、厳格責任、不法行為(過失またはそうで ない場合を含む)にかかわらず、一切の責任を負いません。

ネットアップは、ここに記載されているすべての製品に対する変更を随時、予告なく行う権利を保有します。 ネットアップによる明示的な書面による合意がある場合を除き、ここに記載されている製品の使用により生じ る責任および義務に対して、ネットアップは責任を負いません。この製品の使用または購入は、ネットアップ の特許権、商標権、または他の知的所有権に基づくライセンスの供与とはみなされません。

このマニュアルに記載されている製品は、1つ以上の米国特許、その他の国の特許、および出願中の特許によ って保護されている場合があります。

権利の制限について:政府による使用、複製、開示は、DFARS 252.227-7013(2014年2月)およびFAR 5252.227-19(2007年12月)のRights in Technical Data -Noncommercial Items(技術データ - 非商用品目に関 する諸権利)条項の(b)(3)項、に規定された制限が適用されます。

本書に含まれるデータは商用製品および / または商用サービス(FAR 2.101の定義に基づく)に関係し、デー タの所有権はNetApp, Inc.にあります。本契約に基づき提供されるすべてのネットアップの技術データおよび コンピュータ ソフトウェアは、商用目的であり、私費のみで開発されたものです。米国政府は本データに対 し、非独占的かつ移転およびサブライセンス不可で、全世界を対象とする取り消し不能の制限付き使用権を有 し、本データの提供の根拠となった米国政府契約に関連し、当該契約の裏付けとする場合にのみ本データを使 用できます。前述の場合を除き、NetApp, Inc.の書面による許可を事前に得ることなく、本データを使用、開 示、転載、改変するほか、上演または展示することはできません。国防総省にかかる米国政府のデータ使用権 については、DFARS 252.227-7015(b)項(2014年2月)で定められた権利のみが認められます。

#### 商標に関する情報

NetApp、NetAppのロゴ、<http://www.netapp.com/TM>に記載されているマークは、NetApp, Inc.の商標です。そ の他の会社名と製品名は、それを所有する各社の商標である場合があります。